# **ウェビナーの使い方**

#### 参加~セミナー中の学生とのコンタクトの取り方

### ウェビナーへの参加方法

### 事前に共有させていただくURLよりご参加いただけます。 クロームなどのネット上、アプリどちらでも参加可能です。

 $\vert$  1

該当のセミナーごとに招待メールが届きます。 当日はメールの専用URLよりご参加くださいませ。※各部の開始1時間前にリマインドメールもお送りいたします

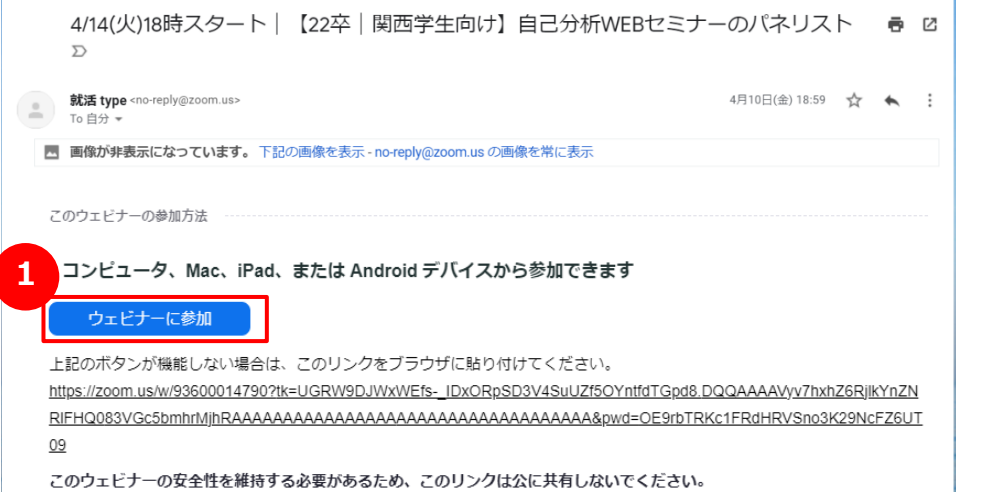

当日表示されるお名前は企業名が自動で反映されます。

※企業名の表記が長いと全部表示されない場合がございます。 その場合はお手数ですが、イベント当日zoomに参加後、 略称等に手動で変更をお願いします

Zoomへの参加方法

#### 2 ビデオプレビュー|自分の顔が表示されます オーディオに参加|セミナー中に自分の声が聞こえるようになります

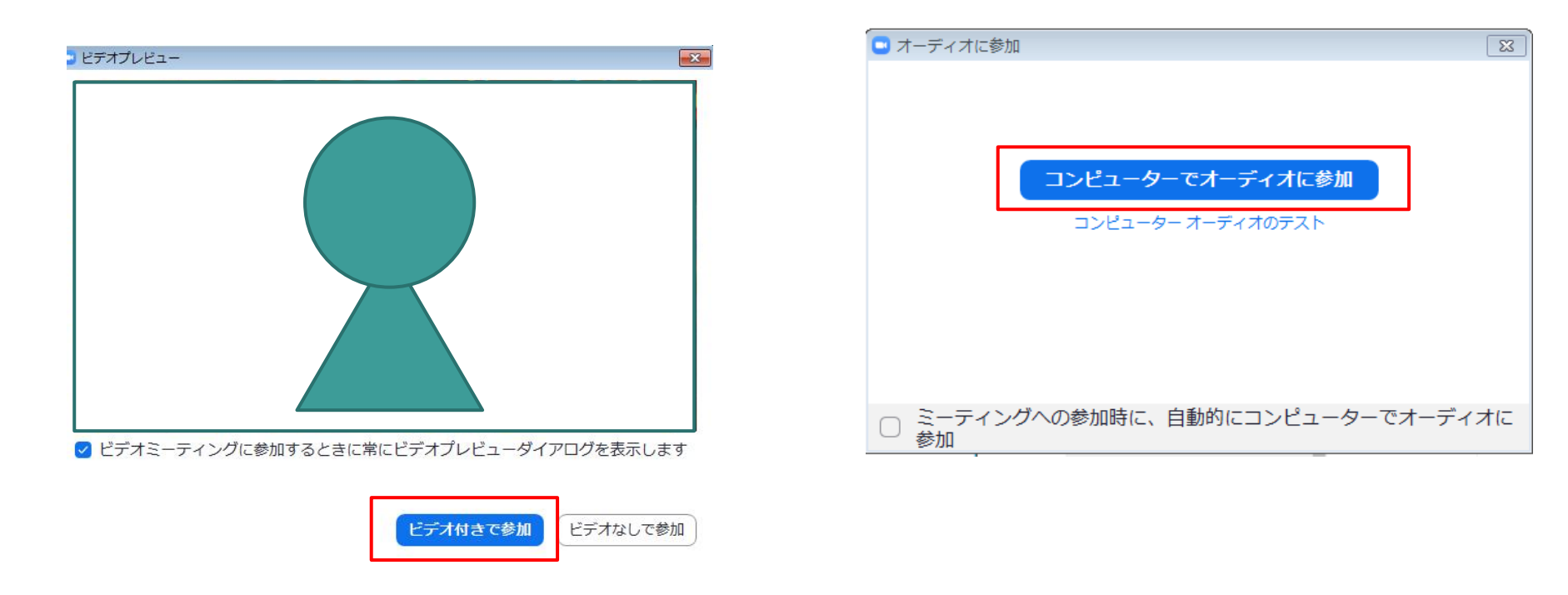

どちらもセミナー中に、表示をオンにしたり、オーディオをオフにすることは可能です。 ※イベント中は、スタッフが操作させていただきます

## ウェビナーの画面

①音声、ビデオのオンオフ

・ミュート

クリックすると、音声のオンオフができます。

・ビデオの停止 クリックすると今写っている自分の動画が消え、 名前のみの表示になります。

#### 学生からの質問を受けることができます。 回答前、回答済などがわかりやすく表示されます。

#### 参加している方へチャットが可能です。 何か不具合がありましたら、事務局スタッフへ個別で ご連絡もできます。

自分のPC内のPPT資料などを表示することができます。 動画や音声付きのデータは通信環境によっては 動作に支障が出る場合がございますので、

自社企業PR時のレコーディング(録画)機能は

レコーディングをご希望する場合、 設定が必要となりますので事前に営業担当もしくは type就活事務局までご連絡ください。 なお、レコーディングは企業様にお願いしております。

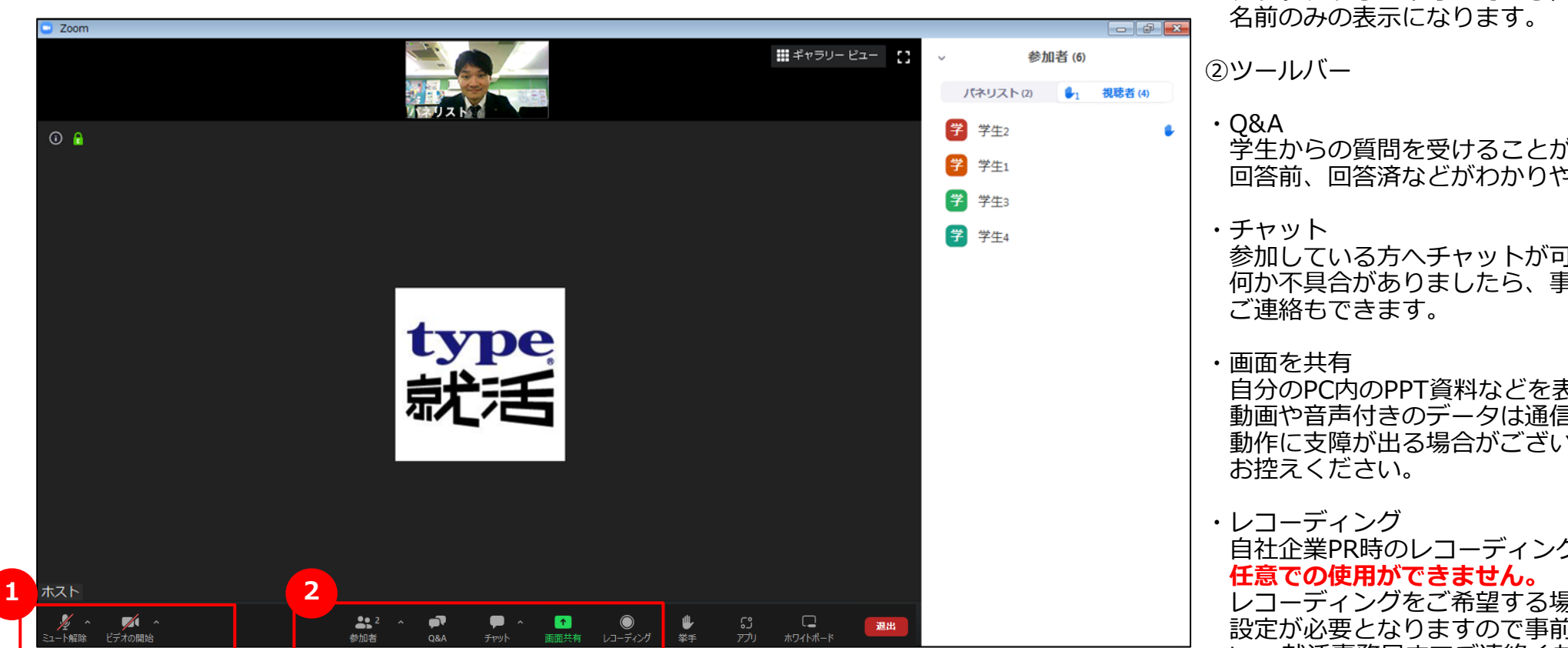

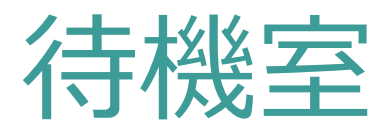

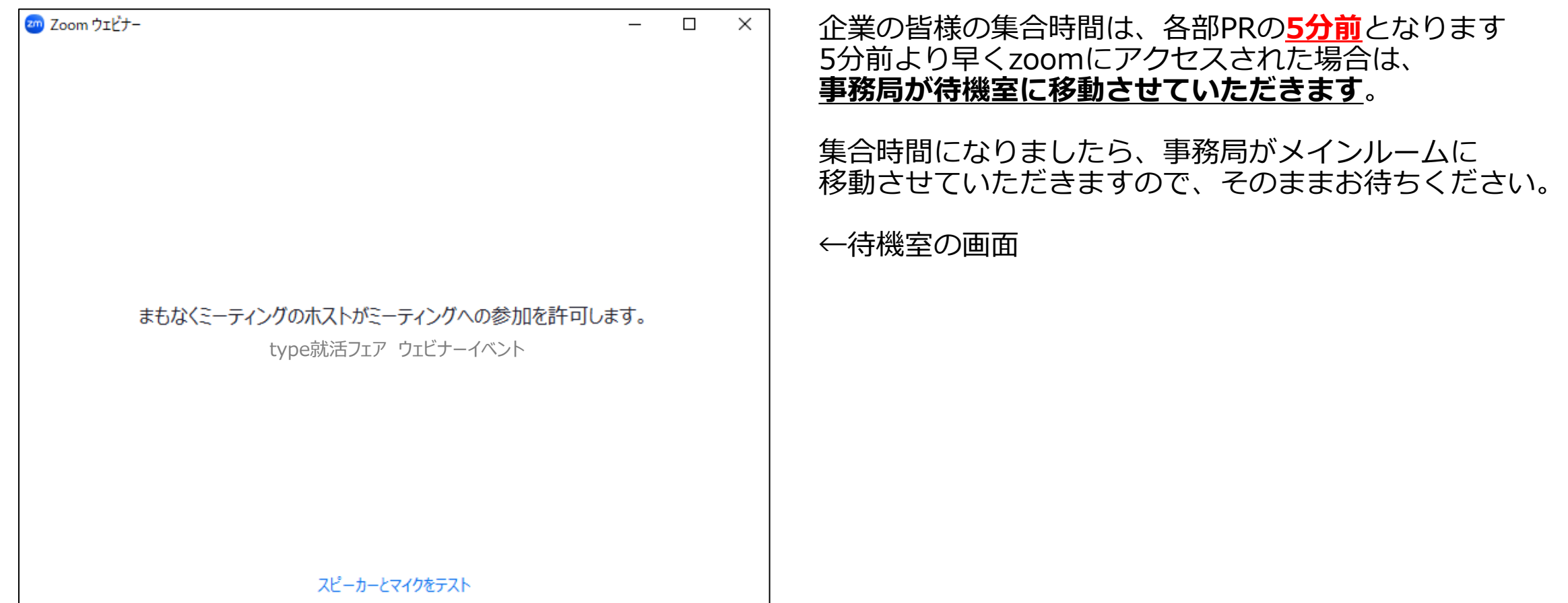

### 画面共有の仕方

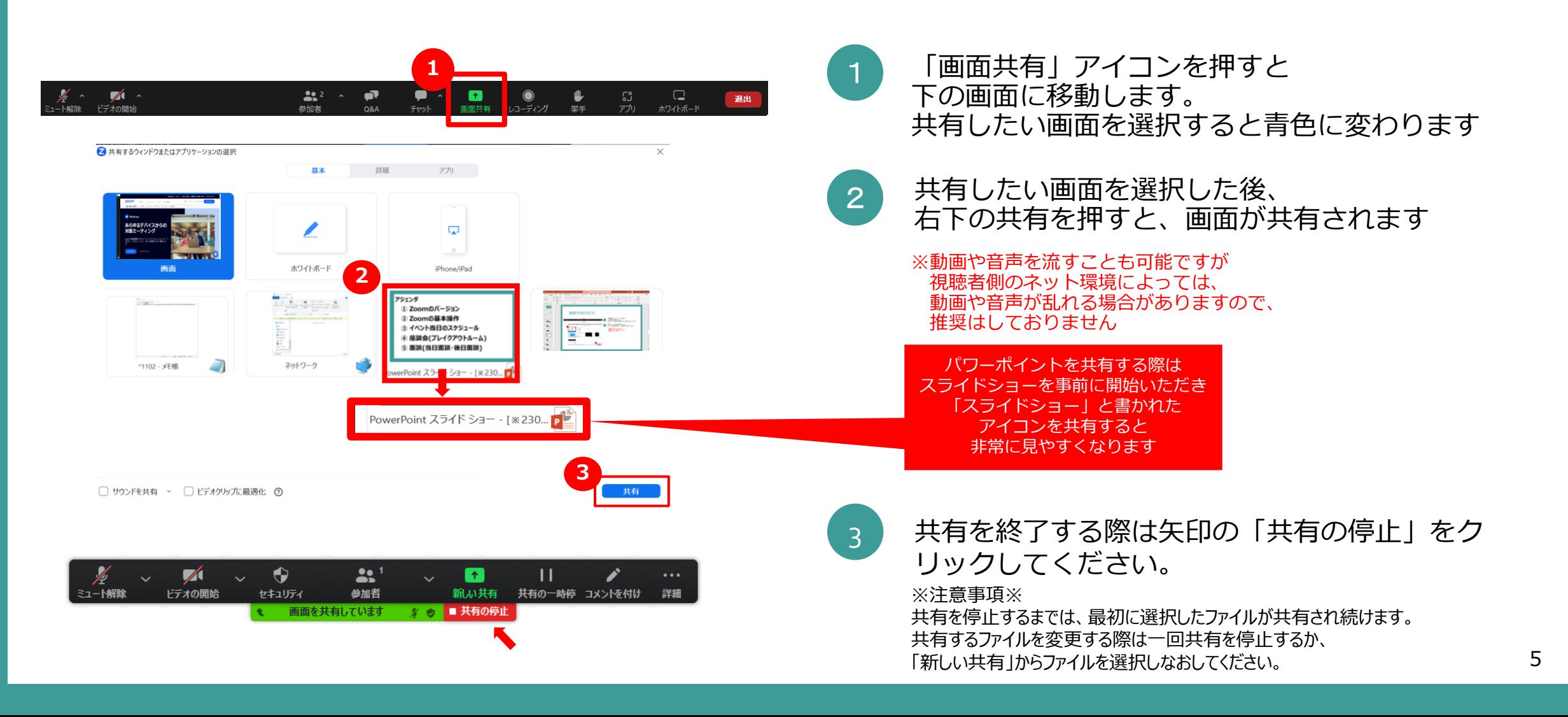

### チャット機能

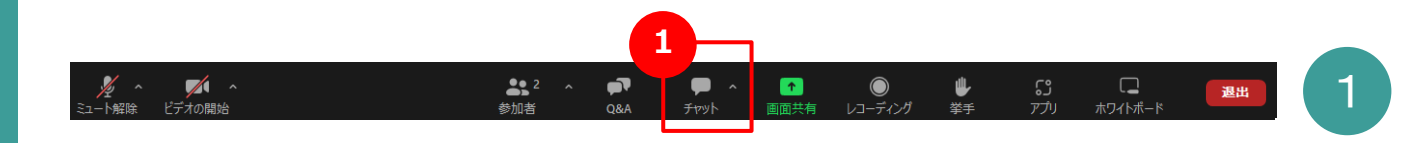

 $\Box$  Zoom  $\boxed{\blacksquare \square \square \square \square}$ am ウェドナーチャット  $\Box$  $\times$ **2**2. メッセージは誰に表示されますか? 宛先:全員 >  $\odot~\cdots$ ここにメッセージを入力します...

1 画面下部分からチャットを選択

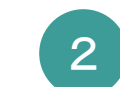

#### メッセージ入力欄にメッセージを入力すると 参加者全員にチャットが飛びます

※送信先を個別に選択することも可能です セミナー中に何かありましたら、弊社担当に個別に チャットにてご連絡いただくこともできます。 (参加者一覧画面の…マークより直接チャットも可能)

※画面共有中はチャットの通知表示が変わるため、 チャット画面を常に表示することを推奨しております。

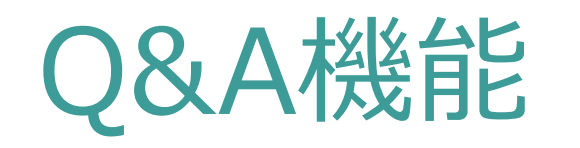

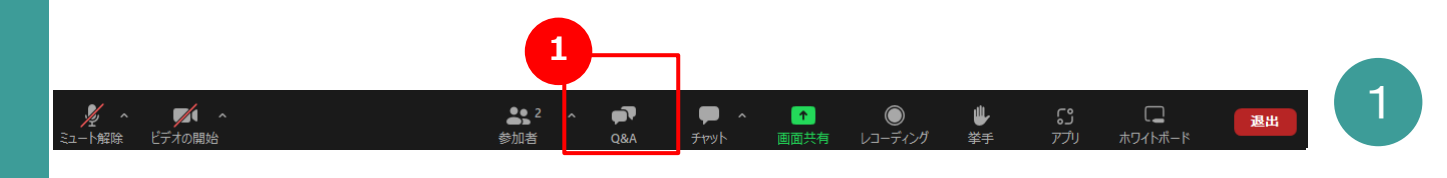

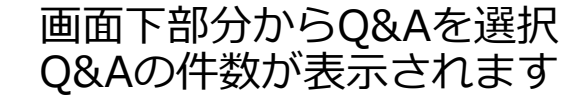

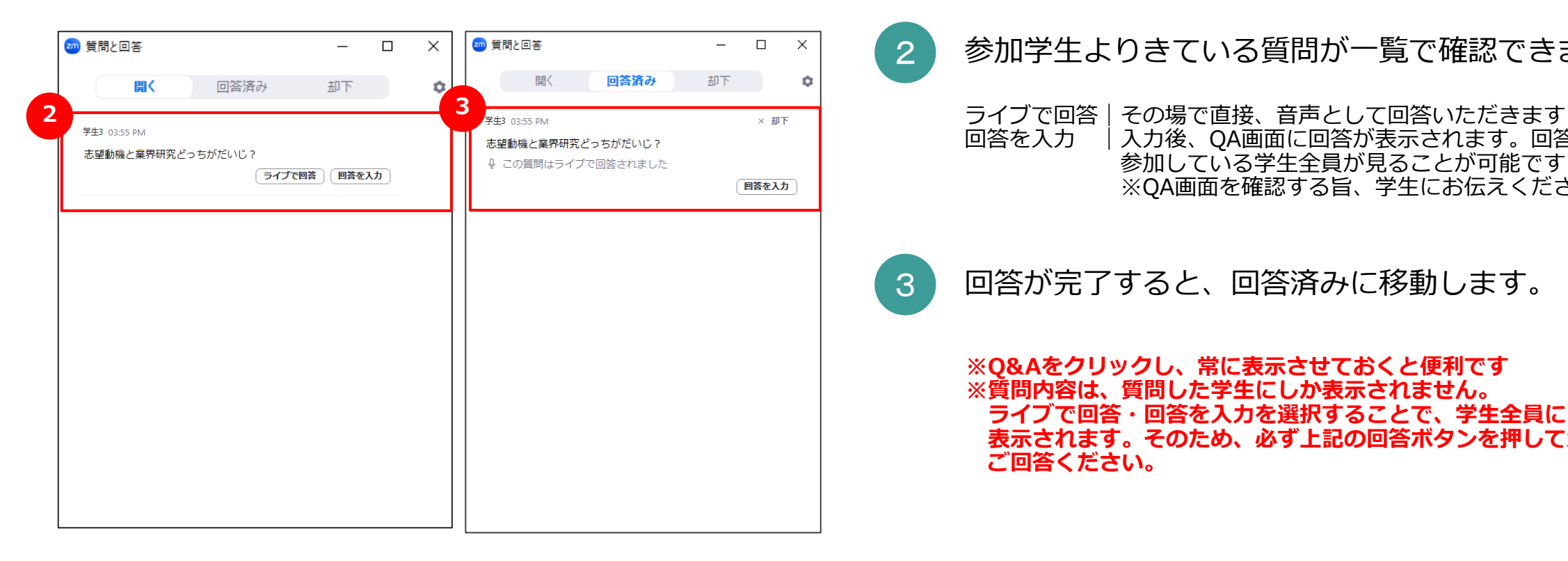

- 2 参加学生よりきている質問が一覧で確認できます
	- 回答を入力 |入力後、QA画面に回答が表示されます。回答は 参加している学生全員が見ることが可能です ※QA画面を確認する旨、学生にお伝えください

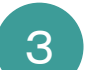

3 回答が完了すると、回答済みに移動します。

**※Q&Aをクリックし、常に表示させておくと便利です ※質問内容は、質問した学生にしか表示されません。 ライブで回答・回答を入力を選択することで、学生全員に 表示されます。そのため、必ず上記の回答ボタンを押してから ご回答ください。**

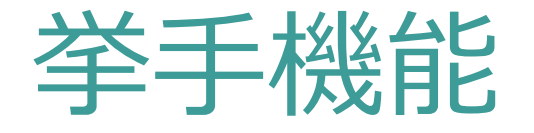

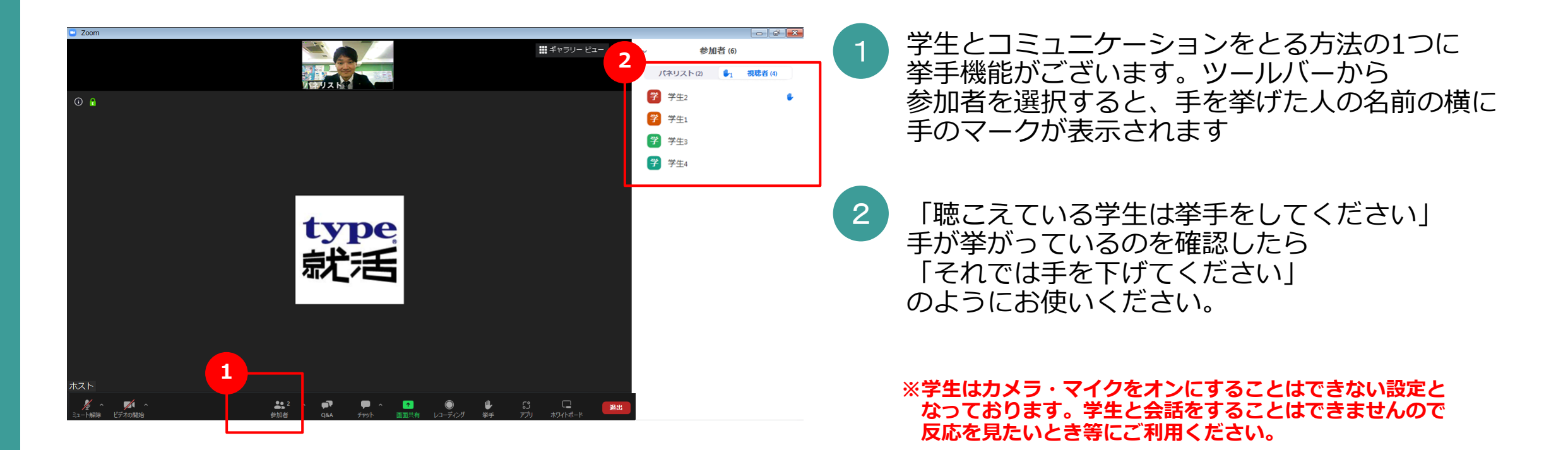